# **ESAV**

## **Capteur**

## **de vitesse et température d'air**

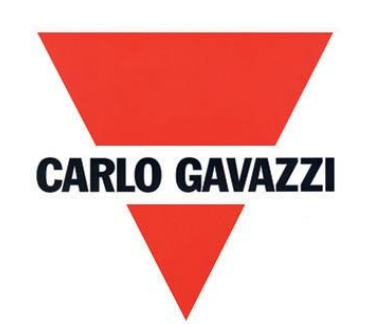

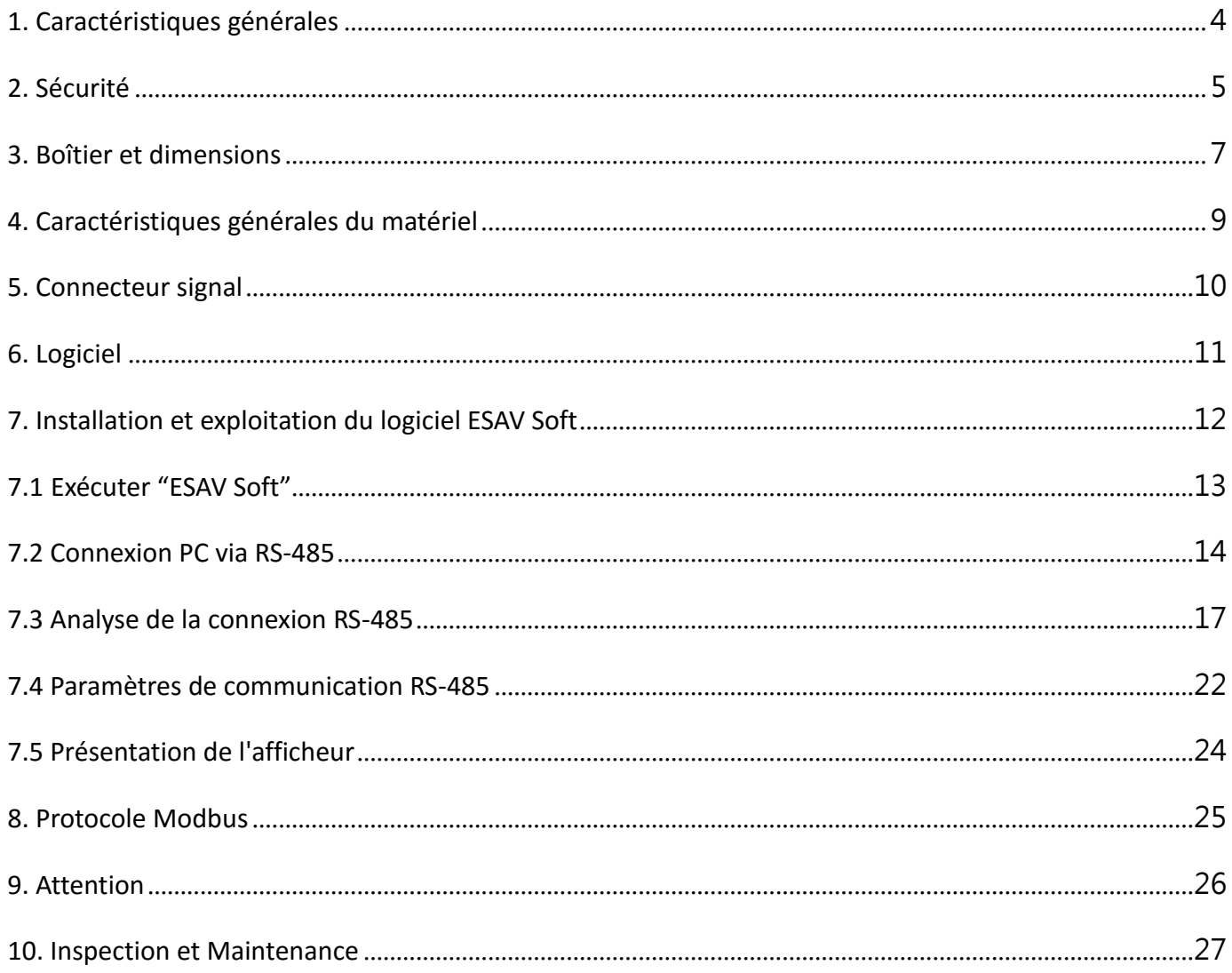

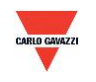

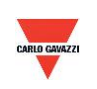

#### <span id="page-3-0"></span>1. Caractéristiques générales

- 1.1 Fonctionnalités
- 1. Vitesse de l'air jusqu'à 20 m/s
- 2. Température jusqu'à 50°C
- 3. Surveillance déportée par réseau RS-485 Modbus RTU
- 4. Afficheur optionnel
- 5. Deux sorties analogiques 4-20mA ou 0-10V
- 6. Système de surveillance déportée personnalisable par logiciel ESAV Soft
- 7. Fonctions traçage graphique et journalisation par logiciel ESAV Soft
- 8. Vous pouvez télécharger le logiciel ESAV Soft à l'adresse<http://www.productsonline.info/>

#### 1.2 Domaines d'application

- Surveillance des gaines de chauffage ventilation climatisation
- Contrôle de l'environnement et salles blanches
- Régulation des débits laminaires

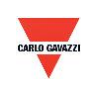

#### <span id="page-4-0"></span>**2. Sécurité**

#### 2.1. Avant-propos

Pour utiliser le produit comme indiqué et avant toute utilisation, lire attentivement les instructions détaillées dans ce manuel. Conserver précieusement ce manuel dont les instructions concernent l'utilisation et les paramètres du produit.

#### **Déclaration solennelle :**

1. Ne jamais utiliser ce produit en zone antidéflagrante.

2. Ne jamais utiliser ce produit en situation dangereuse susceptible de menacer et d'affecter l'hygiène et la sécurité des personnes.

#### 2.2. Illustrations, Attention Danger & Attention

Carlo Gavazzi ne peut être tenu responsable de tout accident et situations dangereuses induites par l'utilisation de ce produit.

#### **Symbole**

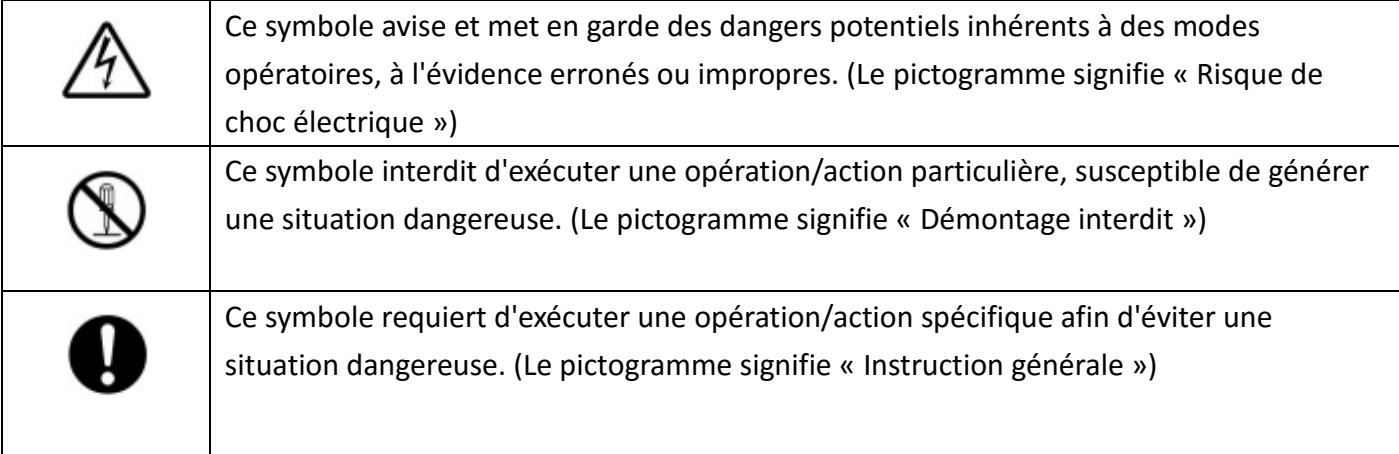

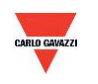

## **Attention Danger**

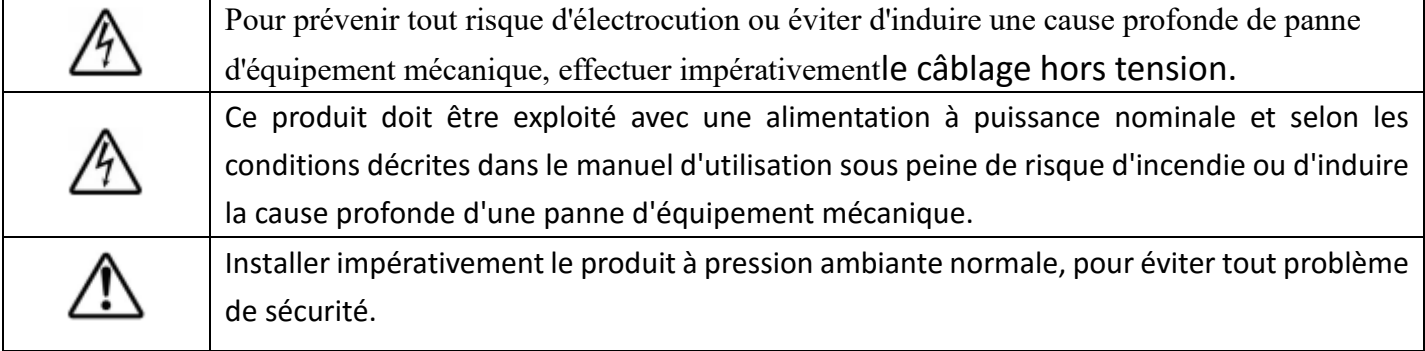

## **Attention**

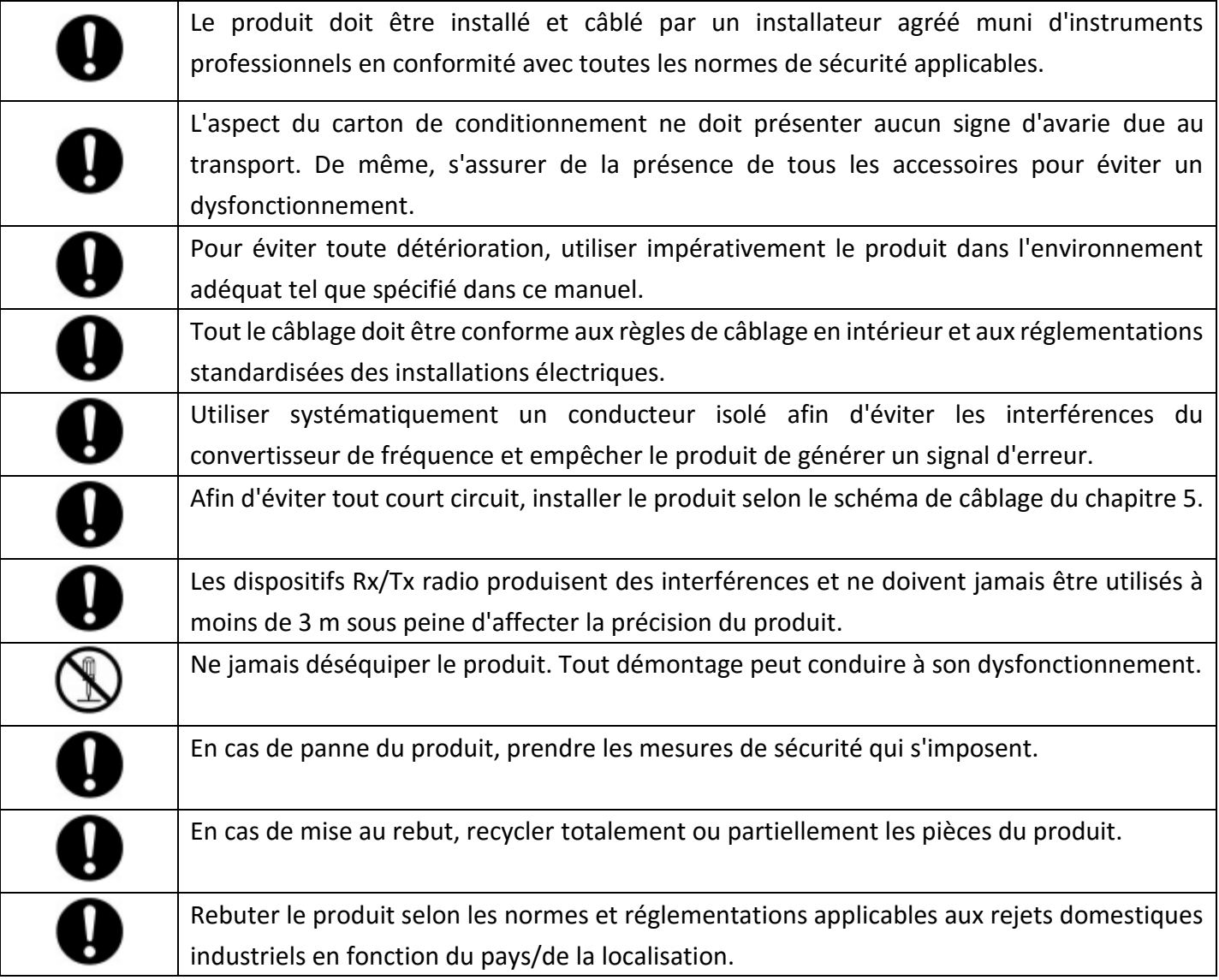

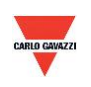

#### <span id="page-6-0"></span>**3. Boîtier et dimensions**

#### **3.1 Boîtier et dimensions**

ESAVTR / ESAVTD

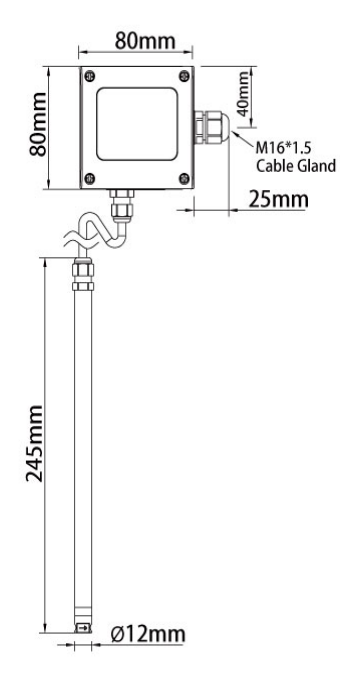

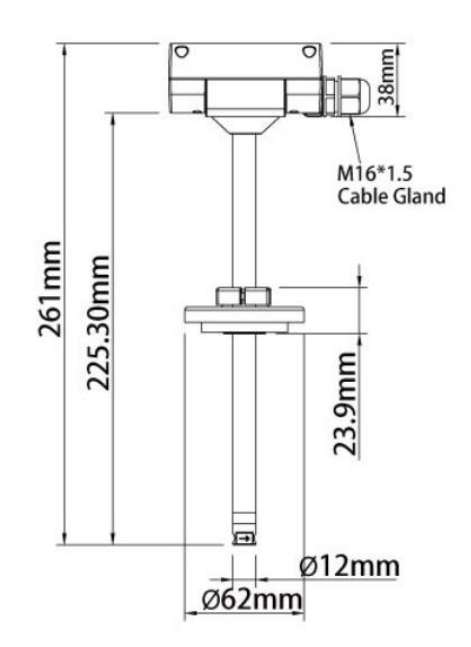

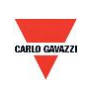

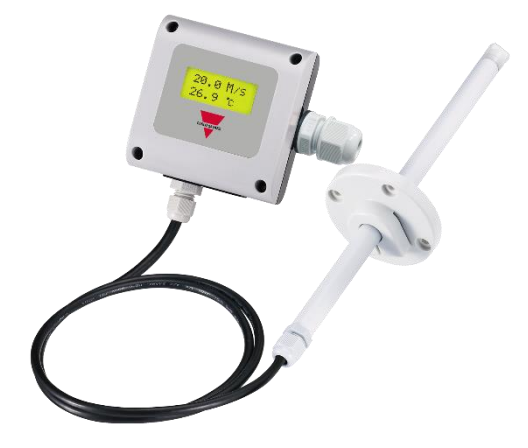

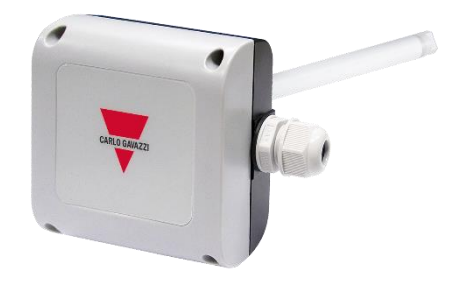

**ESAVTR ESAVTD**

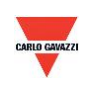

#### <span id="page-8-0"></span>**4. Caractéristiques générales du matériel**

Pour plus amples détails, consulter la fiche technique du produit.

#### **ESAV**

- Vitesse de l'air 0,2 m/s à 20 m/s
- Température 0°C à 50°C
- Alimentation 12-30 Vca/8-35 Vcc
- Précision de la vitesse de l'air +/-3% en conditions réelles ; température +/-0,3 °C
- Température de fonctionnement 0°C à 50°C
- Température de stockage -20°C à 60°C
- Deux sorties 4-20 mA/0-10 V
- Sortie optionnelle RS485
- Afficheur optionnel LCD rétro éclairé vert
- Montage déporté ou montage en gaine
- Boîtier PC résistant au feu (PC110)
- Connexion électrique par bornes à vis et presse étoupe de câble
- Indice de protection IP54
- Protection à la polarité, au court-circuit, à la surtension
- Marquage CE Oui

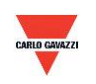

#### <span id="page-9-0"></span>**5. Connecteur signal**

Le produit est livré avec son connecteur.

1. Diagramme de connexion des sorties analogiques

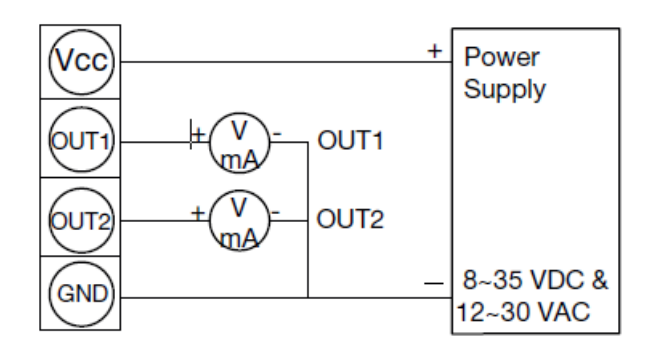

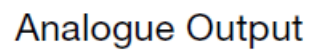

2. Diagramme de connexion du port série RS-485

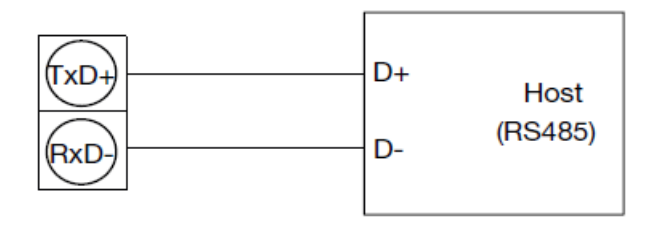

RS485 Signal connector

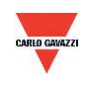

#### <span id="page-10-0"></span>**6. Logiciel**

#### **6.1 Besoins système minimum**

Processeur : Intel Pentium 2,4 GHz ou plus Système d'exploitation : Windows XP, Windows 7, Windows 10 Mémoire vive : 512 Mo Disque dur : 1 Gb d'espace libre (pour la journalisation) Moniteur : XGA (1024x768) Port série : 2-fils RS-485

En principe, les programmes Microsoft dotnet Framework 3.5 SP1 et Microsoft Chart Controls pour dotnet Framework 3.5 SP1 sont pré installés sur les PC sous Windows 10. Sinon, télécharger ces programmes sur le site officiel à l'adresse suivante :

<https://www.microsoft.com/en-sg/download/details.aspx?id=22> <https://www.microsoft.com/en-sg/download/details.aspx?id=14422>

#### **6.2 Communication série RS-485**

Ce produit communique avec l'ordinateur via un port série RS-485 et à ce titre, requiert une interface matérielle (non incluse avec ce produit).

- 1. Si le PC est équipé d'un port COM. Utiliser un convertisseur (RS-232 vers RS-485) pour communiquer avec le produit.
- 2. Si le PC n'est pas équipé d'un port COM. Utiliser un convertisseur (USB vers RS-485) pour communiquer avec le produit.

#### **6.3 Réglage du numéro de port et de la vitesse de transmission**

- 1. Interface de communication série RS-485 opérant sur réseau Modbus
- 2. Série de numéros de ports utilisables : 1 à 247.
- 3. Sur un même câblage, le numéro de port doit être différent
- 4. Les dispositifs connectés à l'interface réseau RS-485 sont limités à 32 maximum.
- 5. Choix de cinq vitesses de transmission possibles (en Baud) 9600 / 19200 / 38400 / 57600 / 115200 bps.

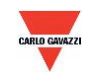

### <span id="page-11-0"></span>7. Installation et exploitation du logiciel ESAV Soft

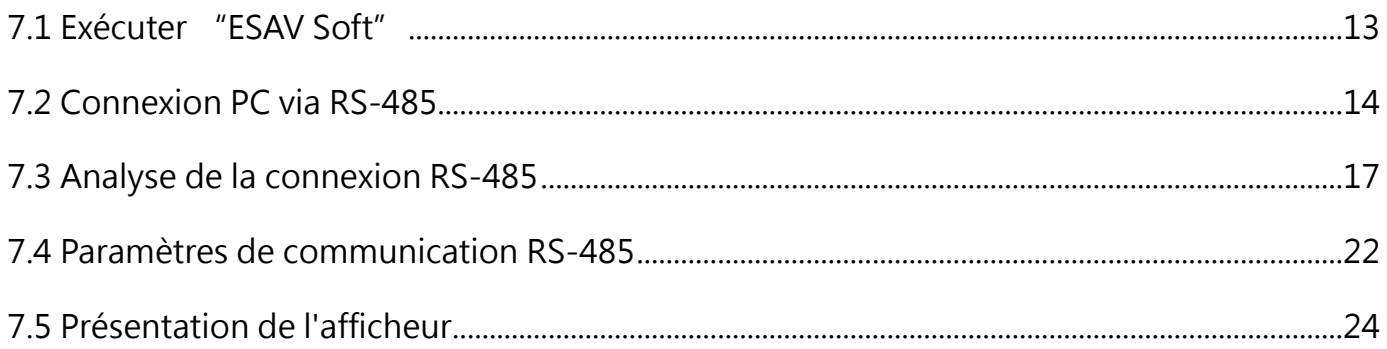

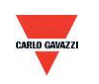

#### <span id="page-12-0"></span>**7.1 Exécuter "ESAV Soft"**

- 1. 1. Fichier d'installation gratuit : ESAV Soft.exe
	- a. Système d'exploitation requis : Windows XP ou supérieur
	- b. Un double clic sur ESAV Soft.exe lance l'installation du logiciel

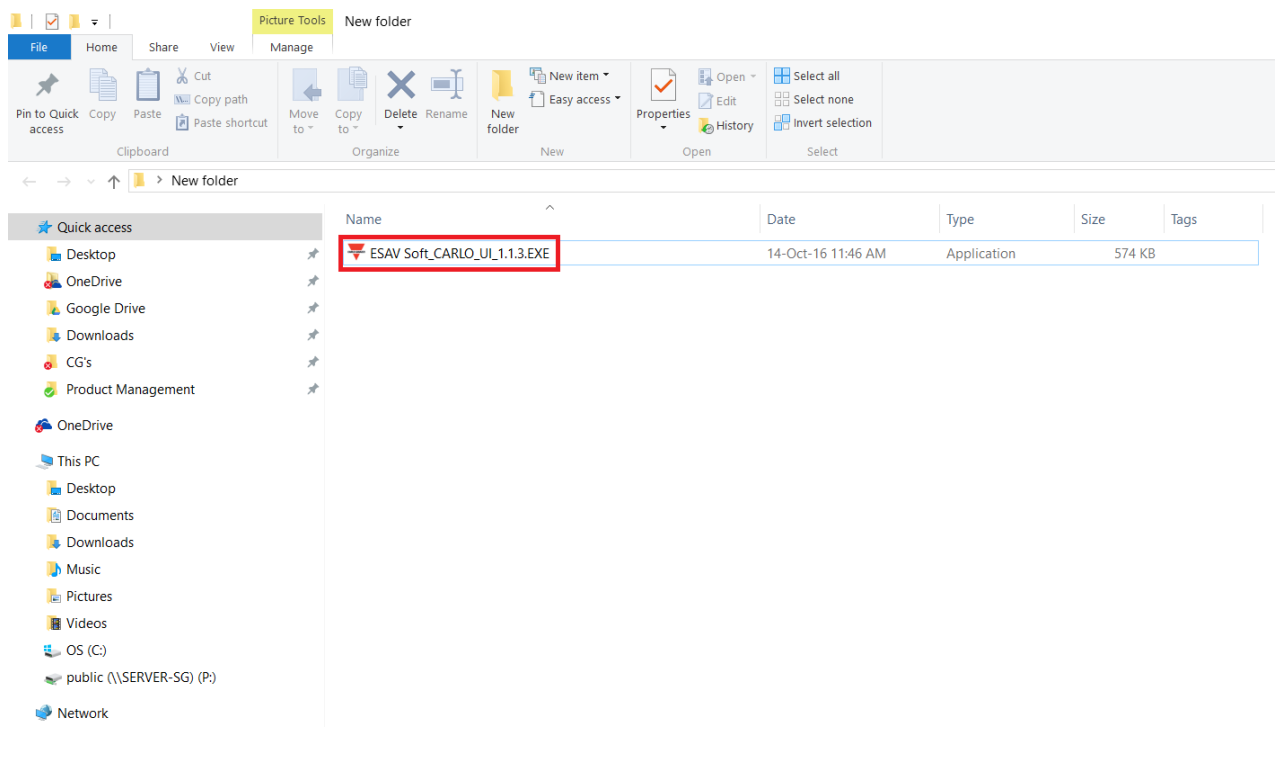

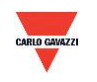

#### <span id="page-13-0"></span>**7.2 Connexion PC via RS-485**

- 1. Connecter le produit au PC via les interfaces de communication RS 485
- 2. Cliquer « Interface > Config »

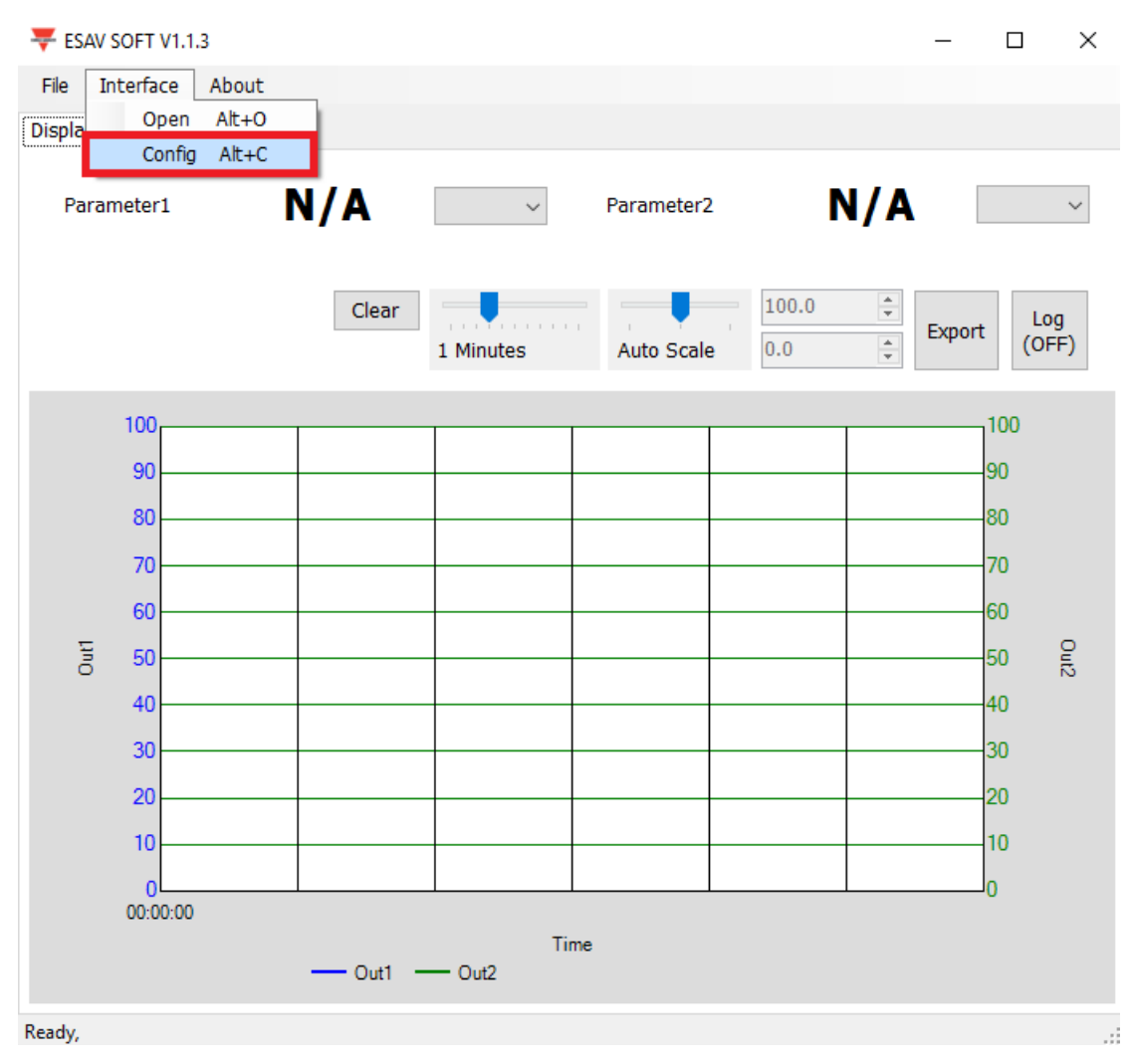

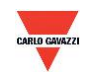

- 3. Sélectionner les valeurs correspondantes du port COM, comme suit :
- a. Numéro de port utilisé sur votre PC
- b. Vitesse de transmission : 9600, 19200, 38400, 57600, 115200
- c. Trame de données : Aucune-8Bit-1Stop, Aucune-8Bit-2Stop, Paire-8Bit-1Stop, Paire-8Bit-2Stop,

Impaire-8Bit-1Stop, Impaire-8Bit-2Stop,

- d. Interface physique : RS-485
- e. Code station : 1 (réglage usine par défaut)

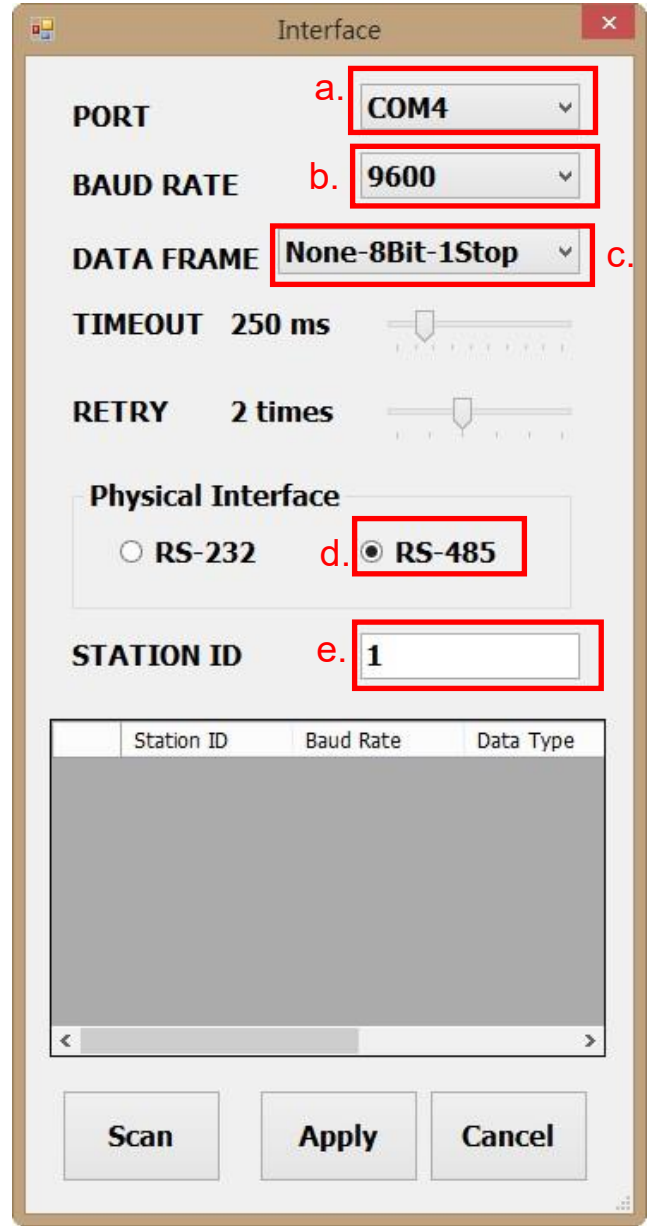

- 4. Cliquer « Apply » (Appliquer) pour enregistrer les paramètres
- 5. Ou cliquer « Scan » (pour lancer la découverte des dispositifs connectés au même réseau)
- 6. Si la connexion a réussi, la fenêtre suivante apparaît :

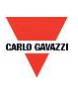

- a. Indique les valeurs mesurées courantes
- b. Affiche « Port ouvert, lecture confirmée » dans la barre d'état

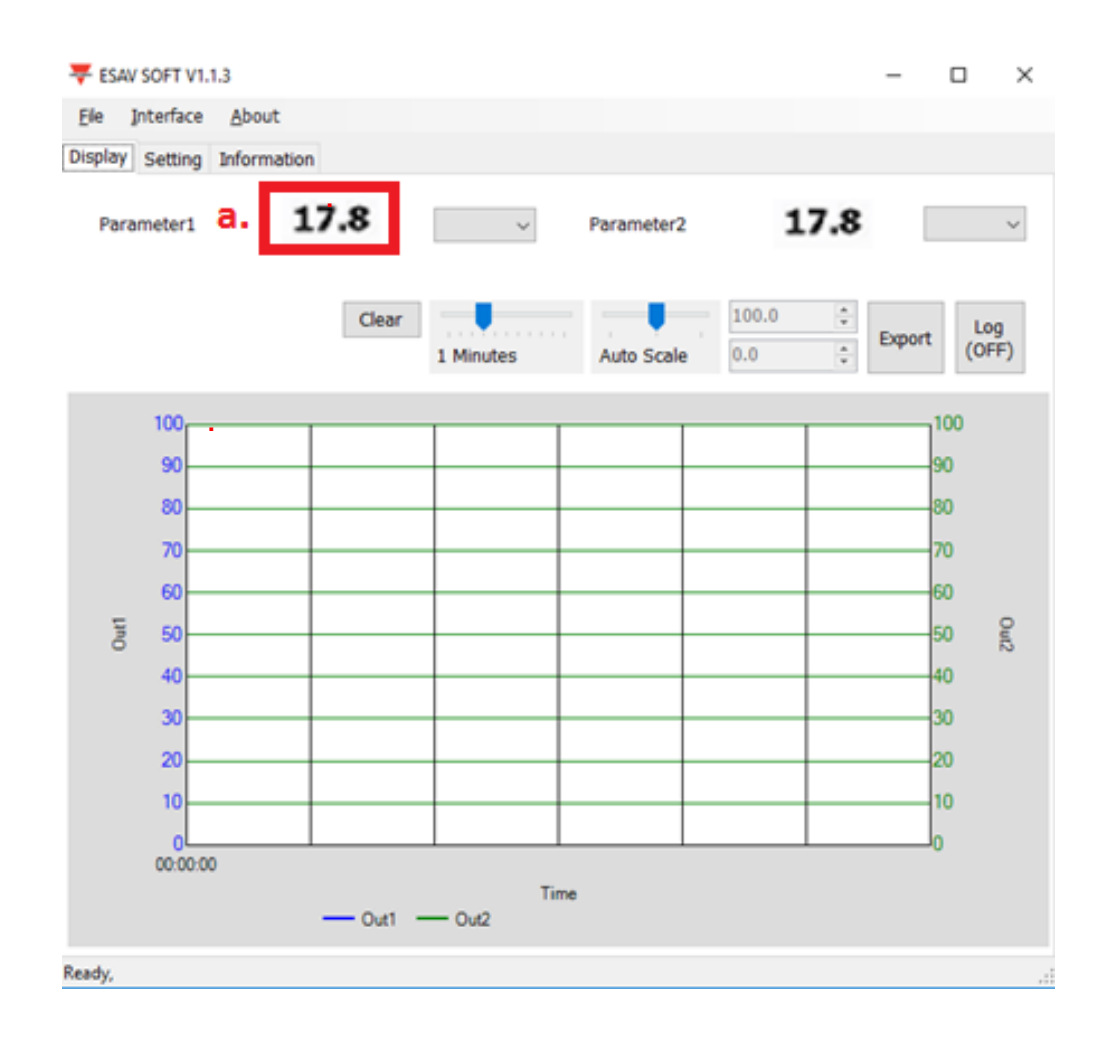

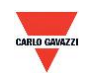

#### <span id="page-16-0"></span>**7.3 Analyse de la connexion RS-485**

1. La page Configuration permet également de rechercher les dispositifs existants déjà connectés au réseau RS485

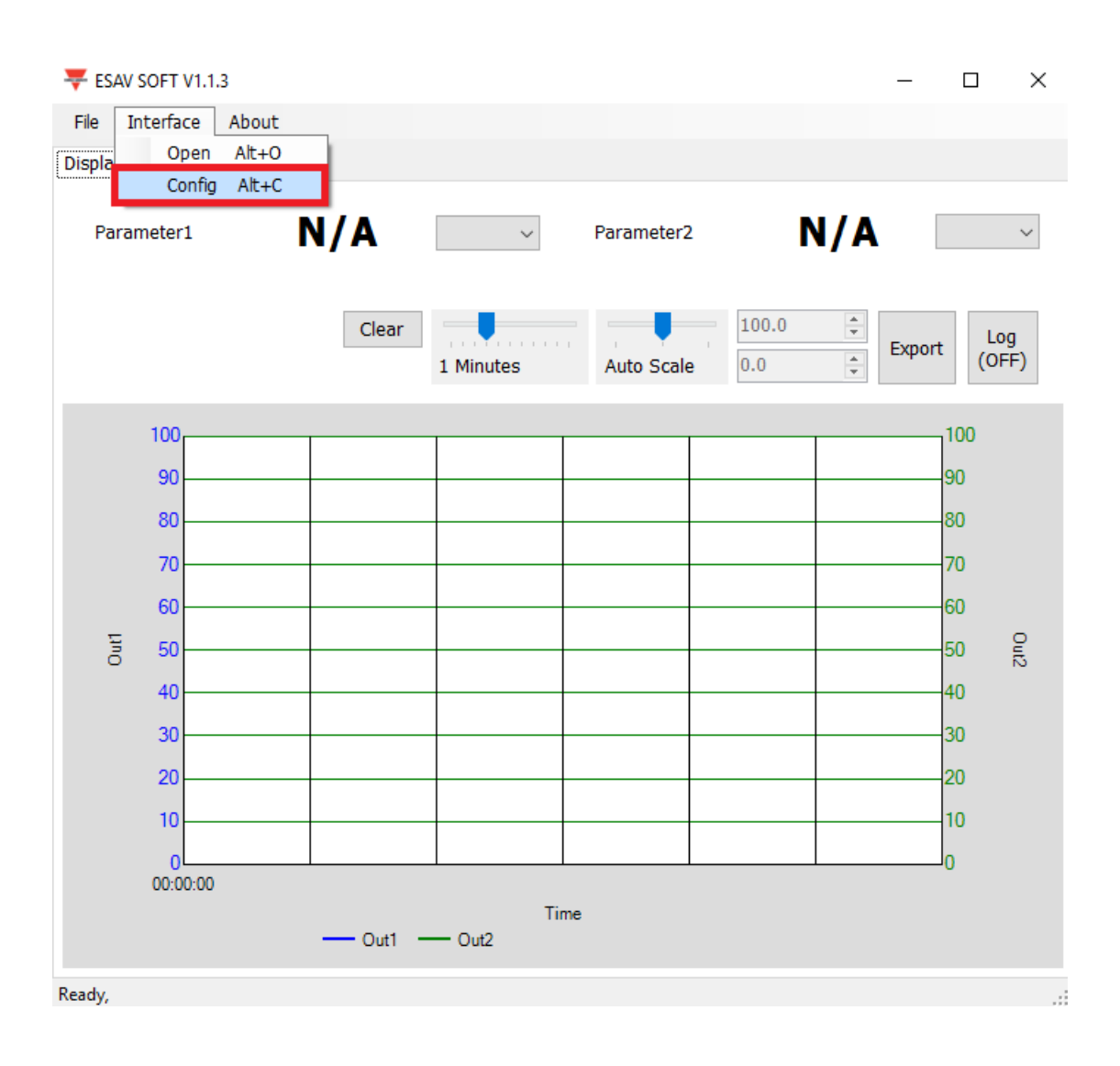

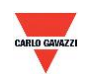

- 2. Sélectionner les valeurs correspondantes du port COM, comme suit :
	- a. Numéro de port utilisé sur votre PC
	- b. Interface physique : RS-485

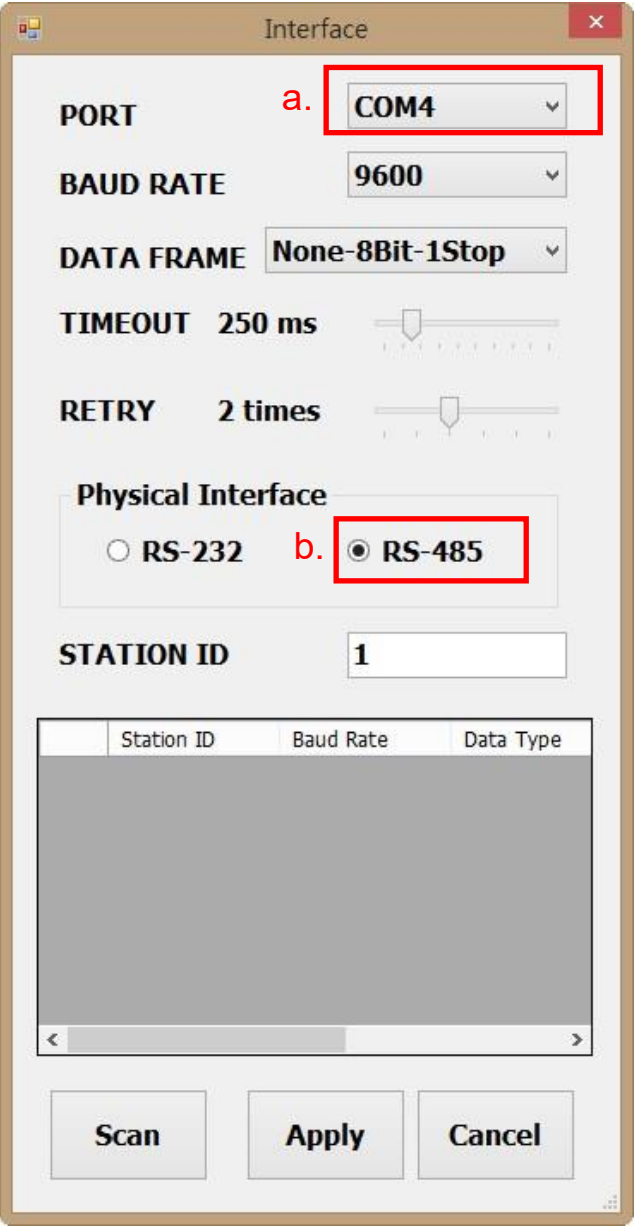

3. Cliquer « Scan » pour lancer la découverte des dispositifs connectés

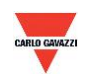

- 4. Une fois l'analyse terminée, les dispositifs connectés s'affichent comme illustré au tableau suivant.
	- a. Sélectionner le code station (ID) à éditer/connecter
	- b. Cliquer « CLOSE AND EXPORT » (fermer et exporter)

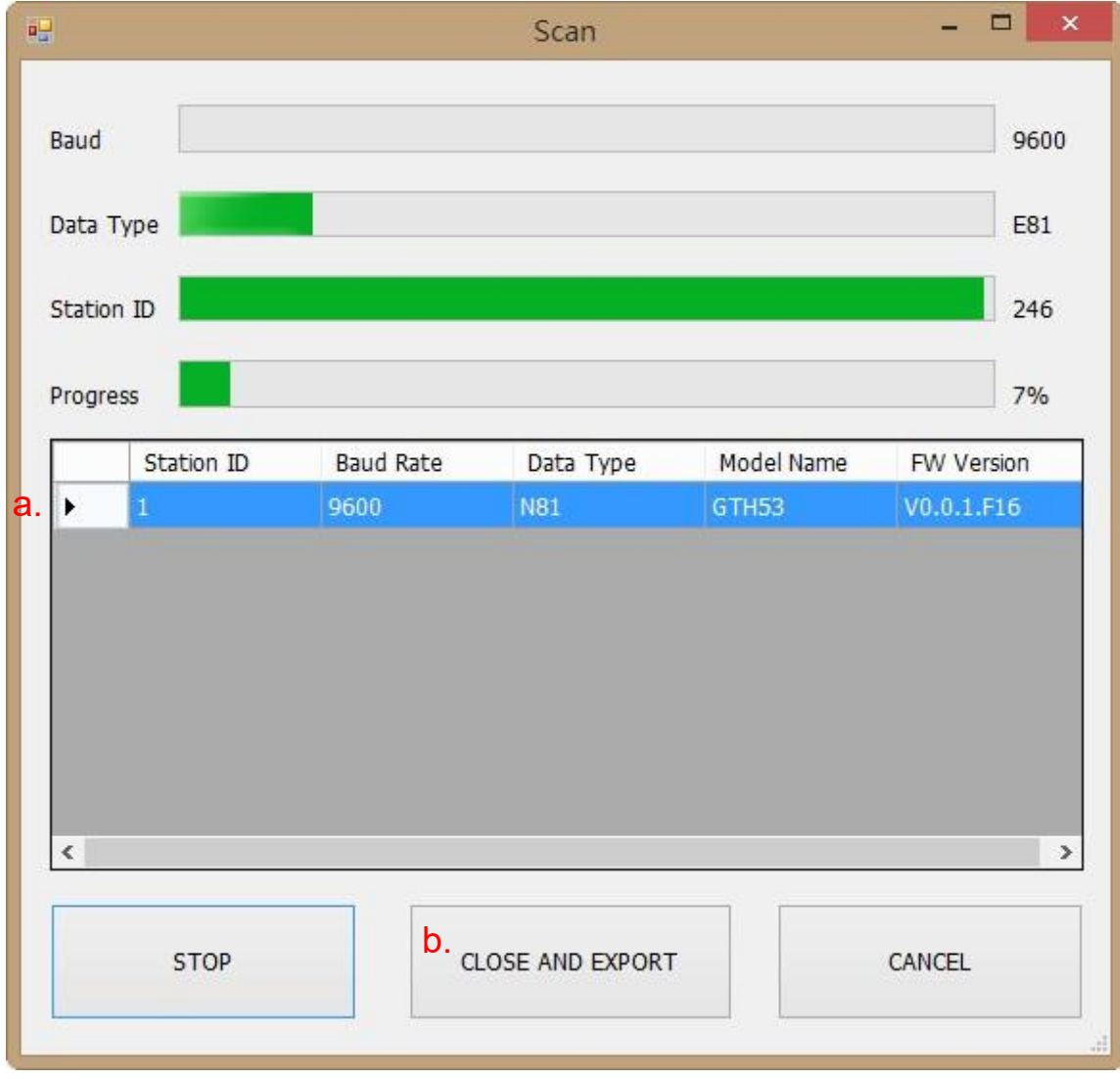

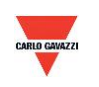

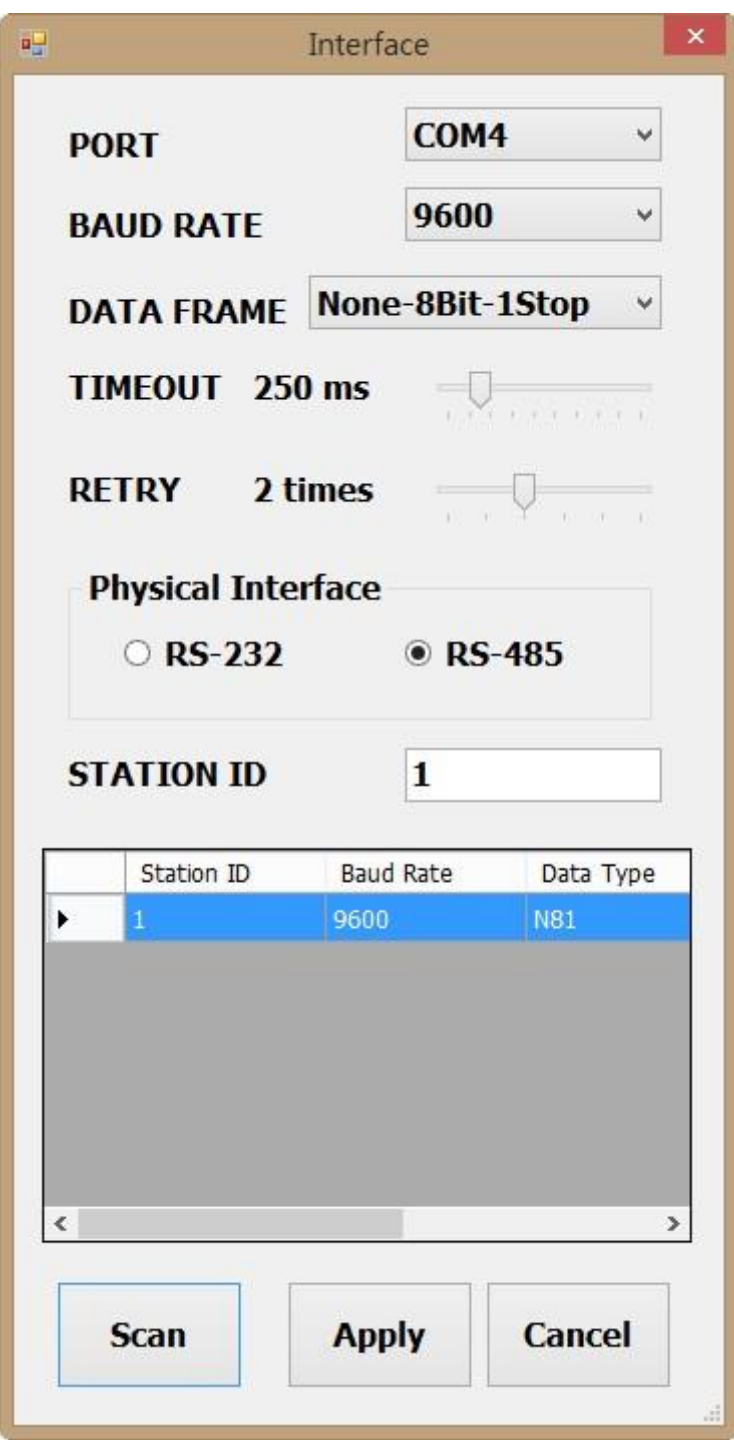

5. Cliquer « Apply » (Appliquer) pour enregistrer les paramètres

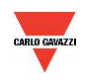

- 6. Si la connexion a réussi, la fenêtre suivante apparaît :
	- a. Indique les valeurs mesurées courantes
	- b. Affiche "Read OUT1 Config, Read successful" (Config Mesure1, lecture confirmée » dans la barre d'état

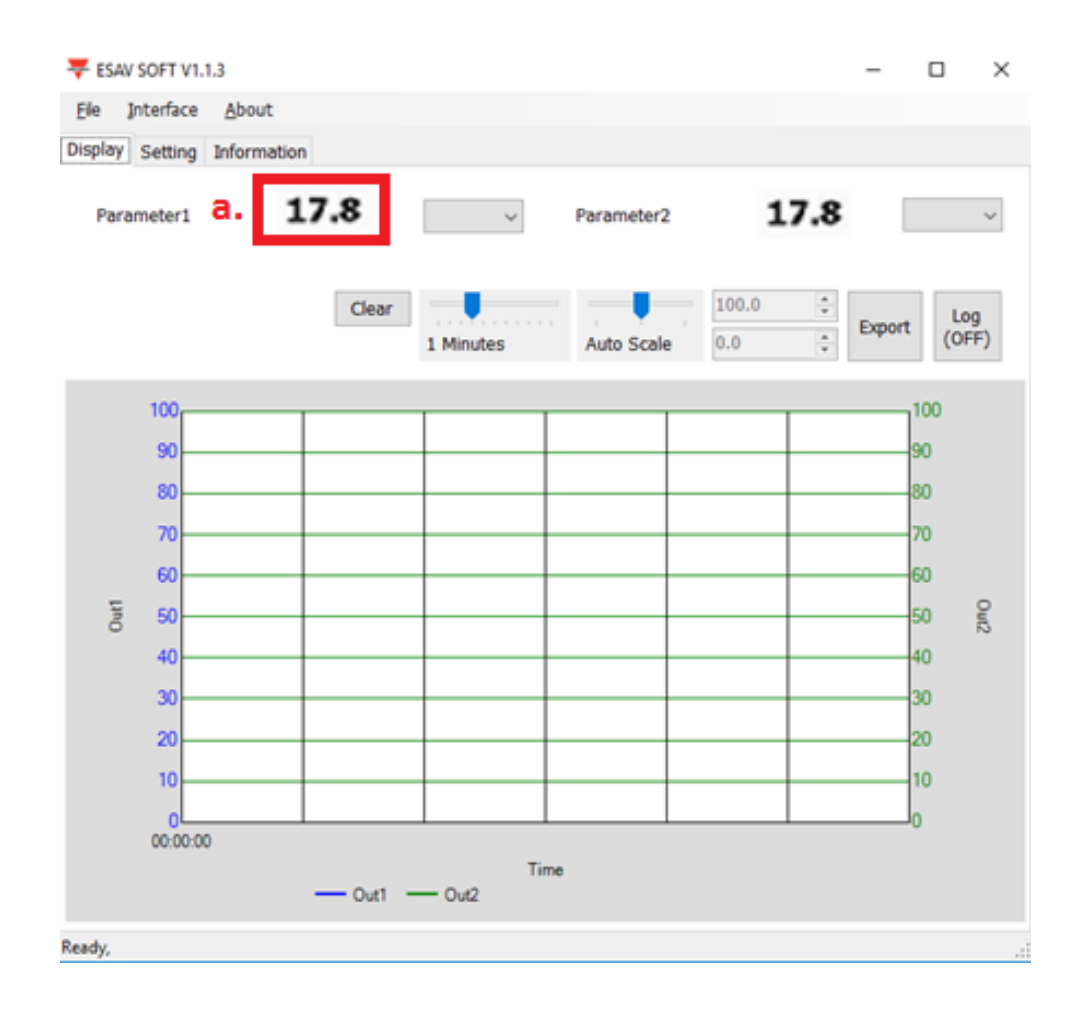

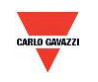

#### <span id="page-21-0"></span>**7.4 Paramètres de communication RS-485**

- 1. Établissement de la connexion RS-485 selon le para. 7.2
- 2. Cliquer sur « Setting »

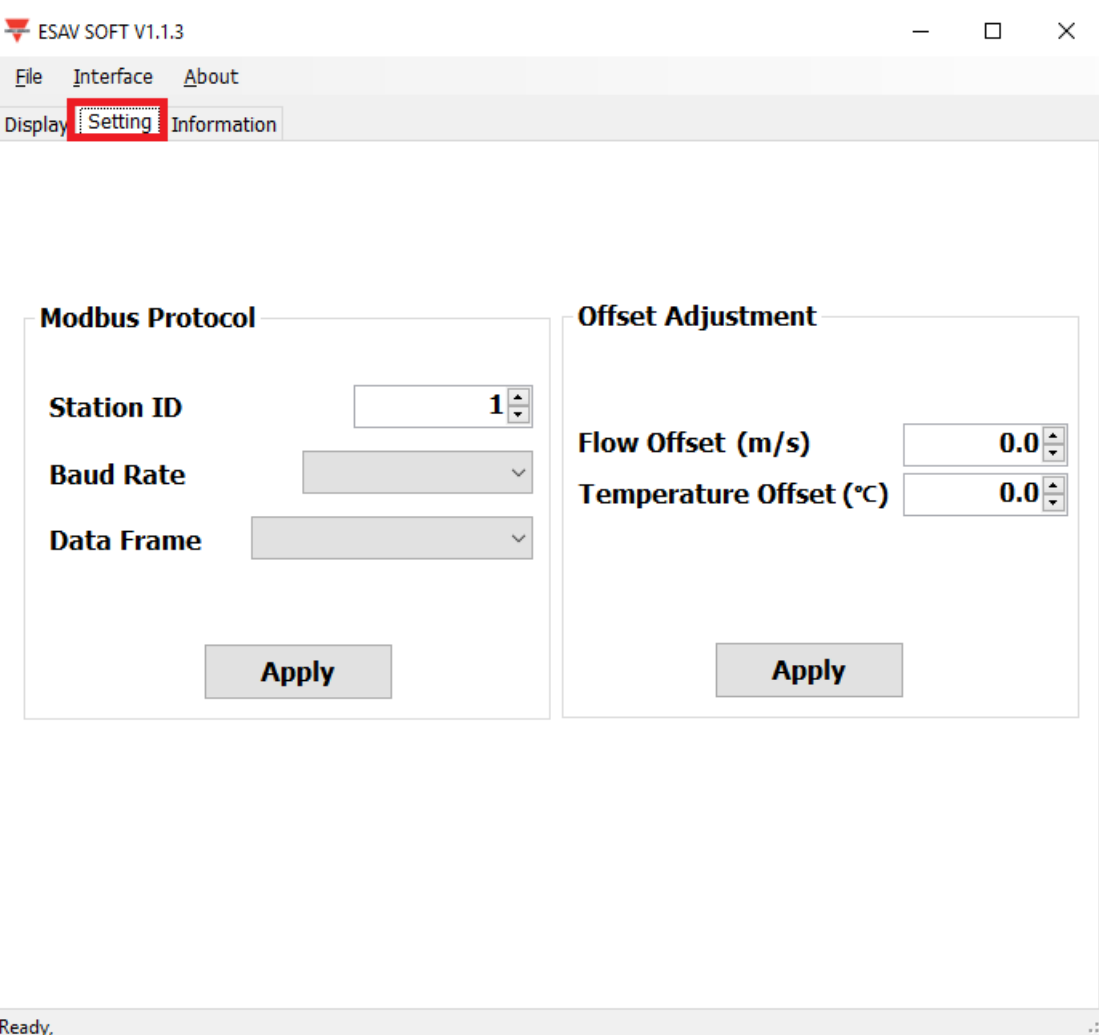

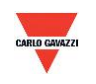

- 3. Sélection du paramètre du protocole Modbus
- a. Code station (ID) : 1~247 (1 par défaut)
- b. Vitesse de transmission : 9600, 19200, 38400, 57600, 115200 (9600 par défaut)
- c. Trame de données : Aucune-8Bit-1Stop, Aucune-8Bit-2Stop, Paire-8Bit-1Stop, Paire-8Bit-2Stop, Impaire-8Bit-1Stop, Impaire-8Bit-1Stop
- d. Offset (décalage) : régler une valeur de décalage pour afficher les mesures à partir de cette valeur seulement.

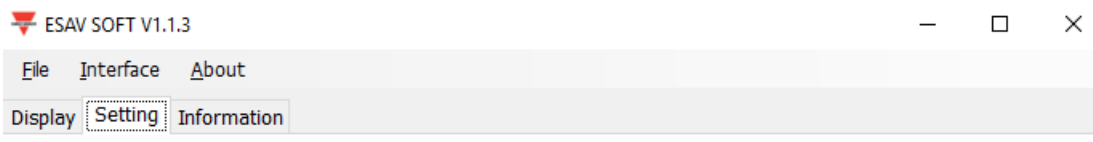

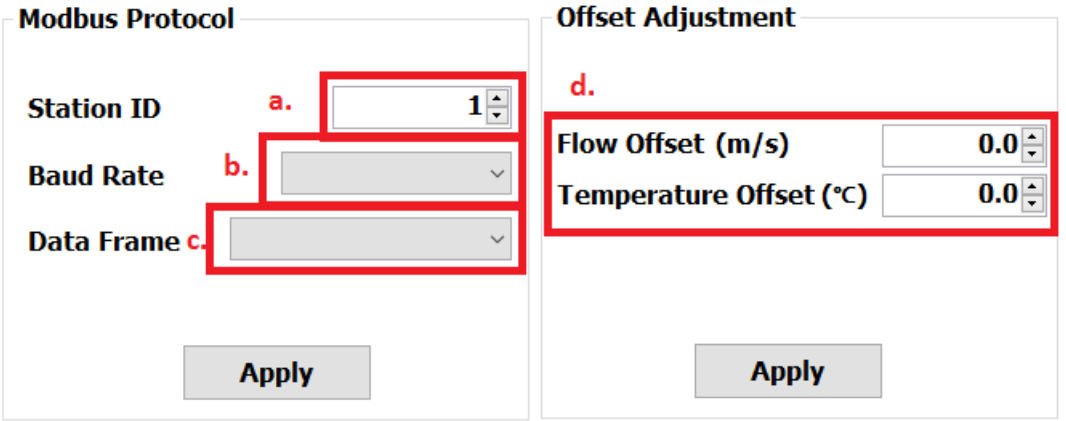

Ready,

- 4. Cliquer « Apply » (Appliquer) pour enregistrer les paramètres
- 5. Puis, établir la connexion RS-485 selon le para. 7.2 ou 7.3

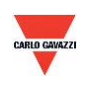

#### **7.5 Présentation de l'afficheur**

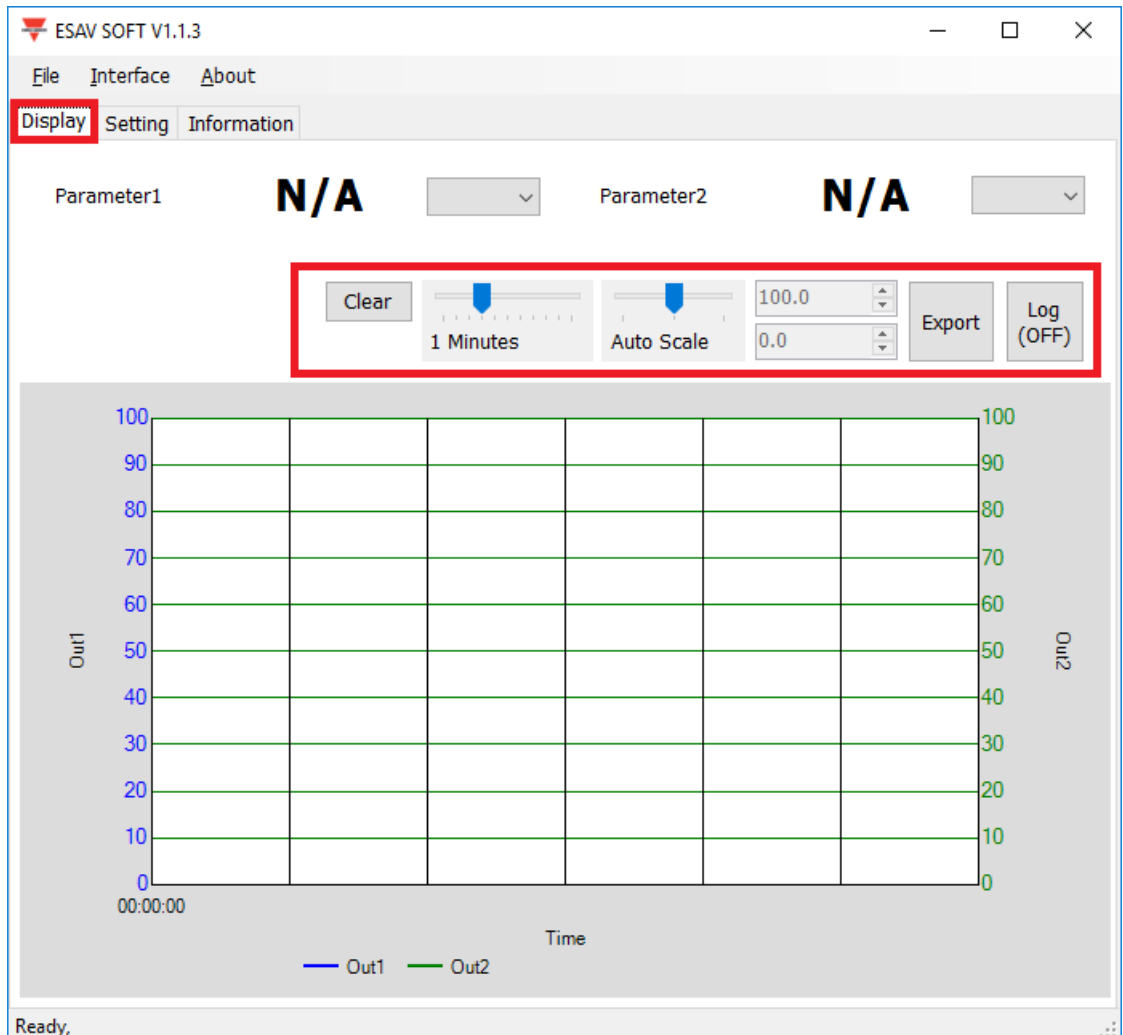

- a. Clear (effacer) : efface les enregistrements graphiques
- b. Export : exporte la mesure au format csv et sélectionne l'emplacement de l'enregistrement
- c. Log (journal) : activation/désactivation de l'enregistrement et sélection de l'emplacement de l'enregistrement. Pour régler l'intervalle d'enregistrement, aller dans l'option File>Log interval (fichier>intervalle d'enregistrement)
- d. Auto Scale (Échelle automatique) : activation/désactivation de l'échelle automatique ou commutation en échelle manuelle pour l'axe Y
- e. Temps : réglage du temps sur l'axe X

**Nota : dans ce logiciel, toutes les fonctions ne sont pas disponibles ; leur présence dépend de la version du produit à laquelle le logiciel est connecté.** 

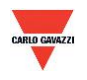

#### <span id="page-24-0"></span>**8. Protocole Modbus**

- a. D'autres logiciels Modbus (BMS system, Modscan etc., par exemple) permettent également de lire les données en fonction du protocole Modbus fourni.
- b. Vous pouvez télécharger le document du protocole sur le site Carlo Gavazzi
- c. Modbus est un protocole standard courant dans l'industrie qui permet aux équipements électriques de communiquer entre eux.
- d. Règle de câblage
	- I. : le numéro de port doit être différent.
	- II. Les dispositifs connectés au réseau RS-485 sont limités à 32 maximum.
	- III. La vitesse de transmission (en Baud) doit être identique.

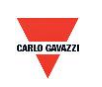

#### <span id="page-25-0"></span>**9. Attention**

- a. Pour prévenir toute avarie des équipements internes (carte mère, composants électriques), ne jamais ouvrir le capot intérieur. Si l'ouverture est inévitable, procéder avec un soin extrême.
- b. Pour prévenir toute avarie ou erreur de mesure, éviter impérativement tout contact ou choc avec les capteurs haute sensibilité.
- c. Maintien de la précision des valeurs de mesure Le produit doit être installé dans un emplacement bien ventilé.

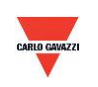

#### <span id="page-26-0"></span>**10. Inspection et Maintenance**

#### **Maintenance et localisation de défauts**

Un étalonnage du produit n'est pas nécessaire au cours de l'installation. Ce produit a été inspecté et étalonné avant expédition.

- 1. Inspection périodique --- selon le niveau de contamination et la densité de poussière dans l'air, effectuer une inspection et une maintenance périodique de la précision de détection et nettoyer le filtre.
- 2. Protection d'un capteur haute sensibilité --- Lors de l'installation et de la maintenance du capteur, procéder avec un soin extrême pour éviter toute avarie.
- 3. Localisation de défauts --- Respecter les instructions de mise en œuvre de la solution adéquate.

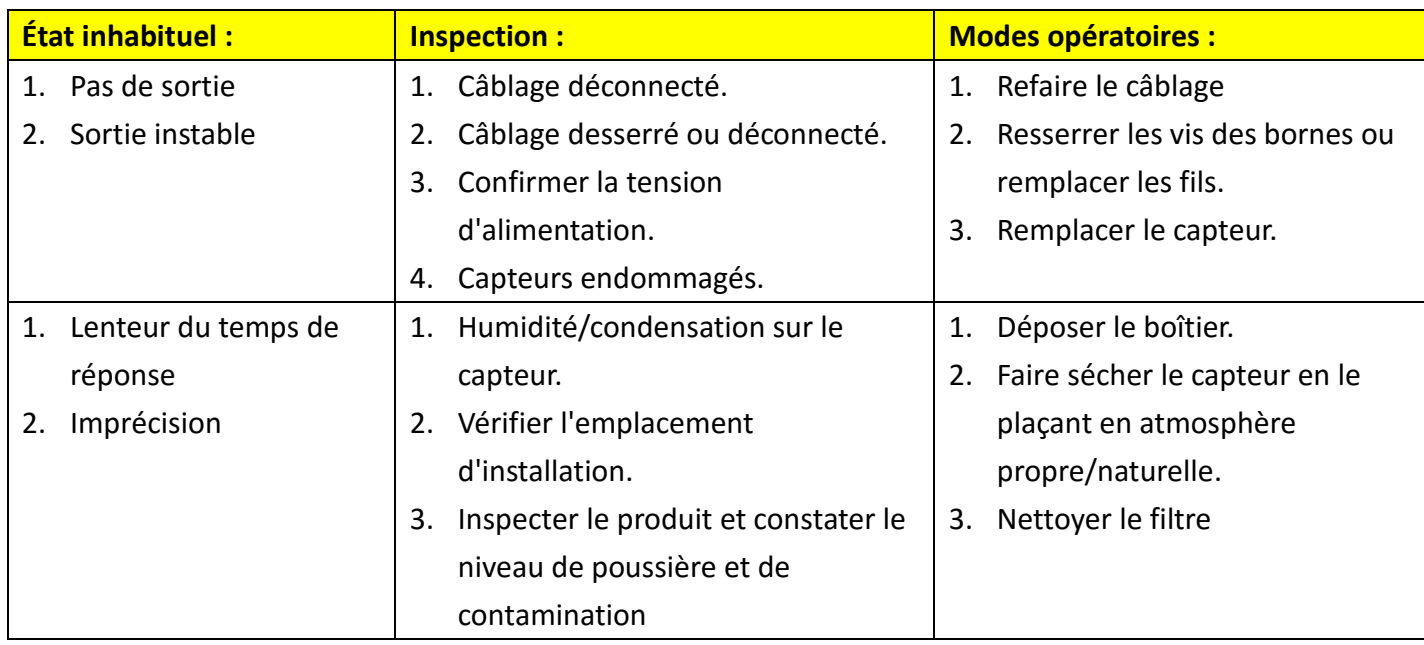

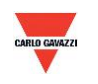